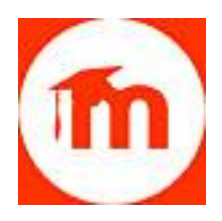

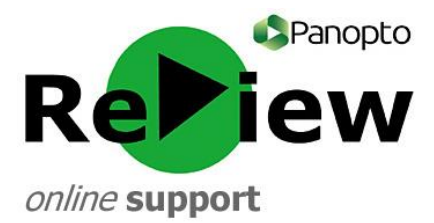

## **How to share a URL on Moodle**

**TIP: Sharing the URL is the easiest and best way of showing others your video, as it allows those watching to use the full Panopto ReView functionality (e.g. indexing, searching and speed control)**

1) Firstly, find the module within which you'd like to share the video.

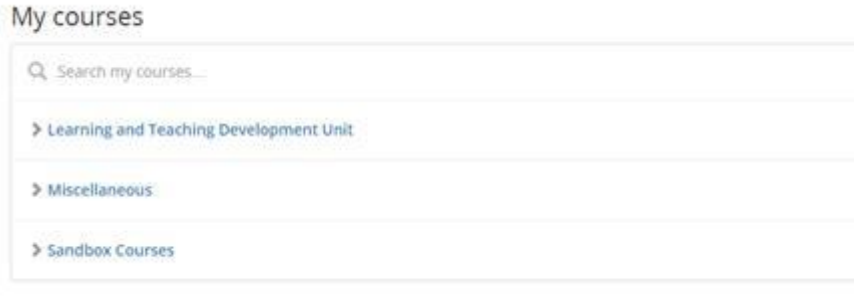

2) Turn editing on (top right-hand corner).

Turn editing on

3) Find the topic that you want to place the video into.

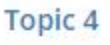

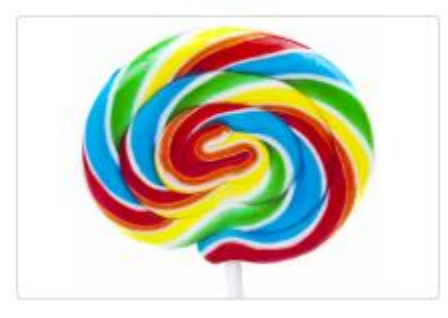

- 4) Click on the 'Add an activity or resource' button.
	- $\blacklozenge$  Add an activity or resource
- 5) Choose an appropriate 'Resource'. A 'URL' or a 'Page' are suitable. Click **Add**.

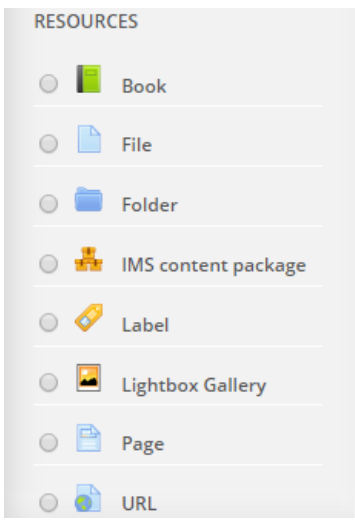

6) Give your video a name and description.

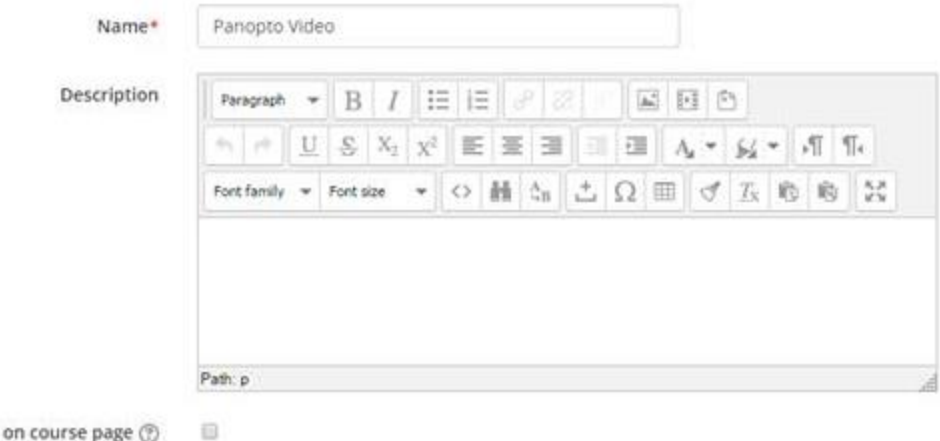

- on on course page  $\circledcirc$
- **7)** In a separate Browser window/tab, open the Panopto ReView web viewer, and open the appropriate folder. Hover over the relevant video and grey icons will appear. Click 'Share'.

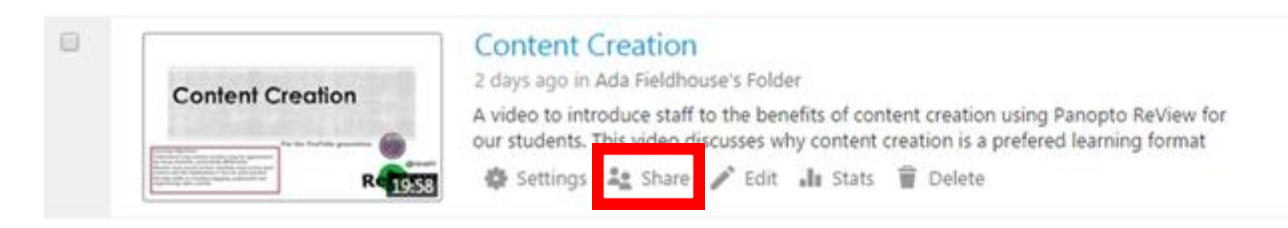

8) You will be taken to the 'Share' tab on a pop-up. Copy the link at the top of the screen to your clipboard by highlighting the whole string and right-clicking 'copy'

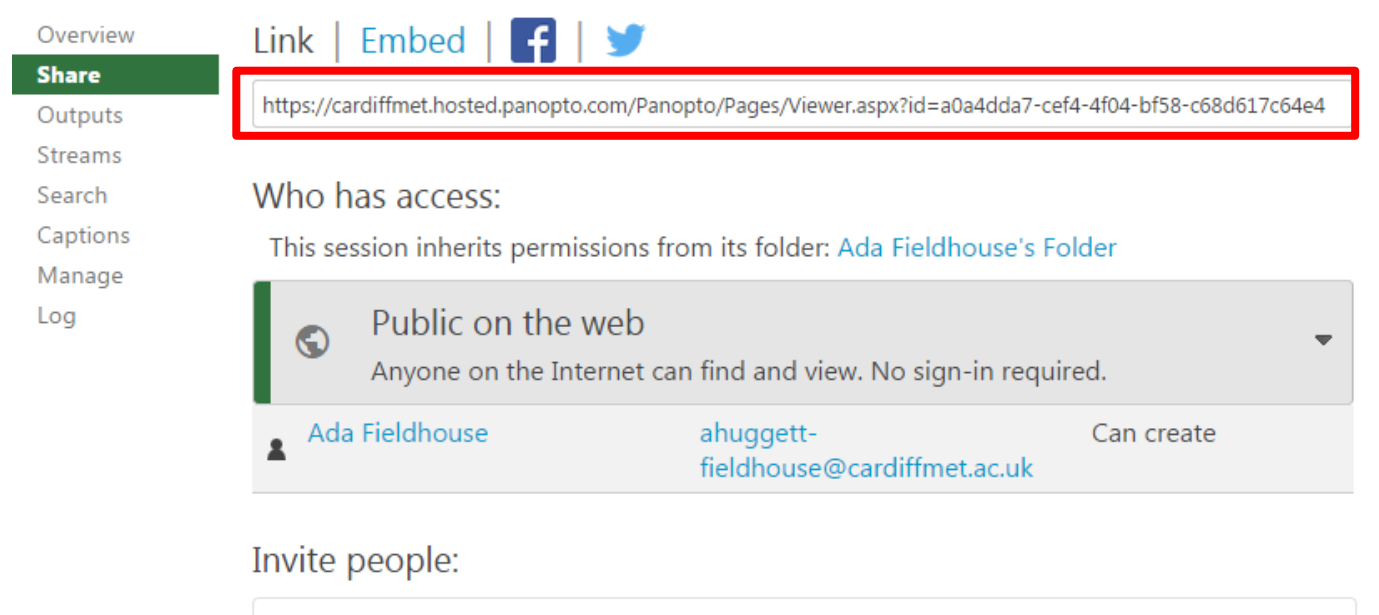

Enter people, groups, usernames, or email addresses...

9) Return to your Moodle page. Using CTRL+V, paste the link into the content editor box**.**

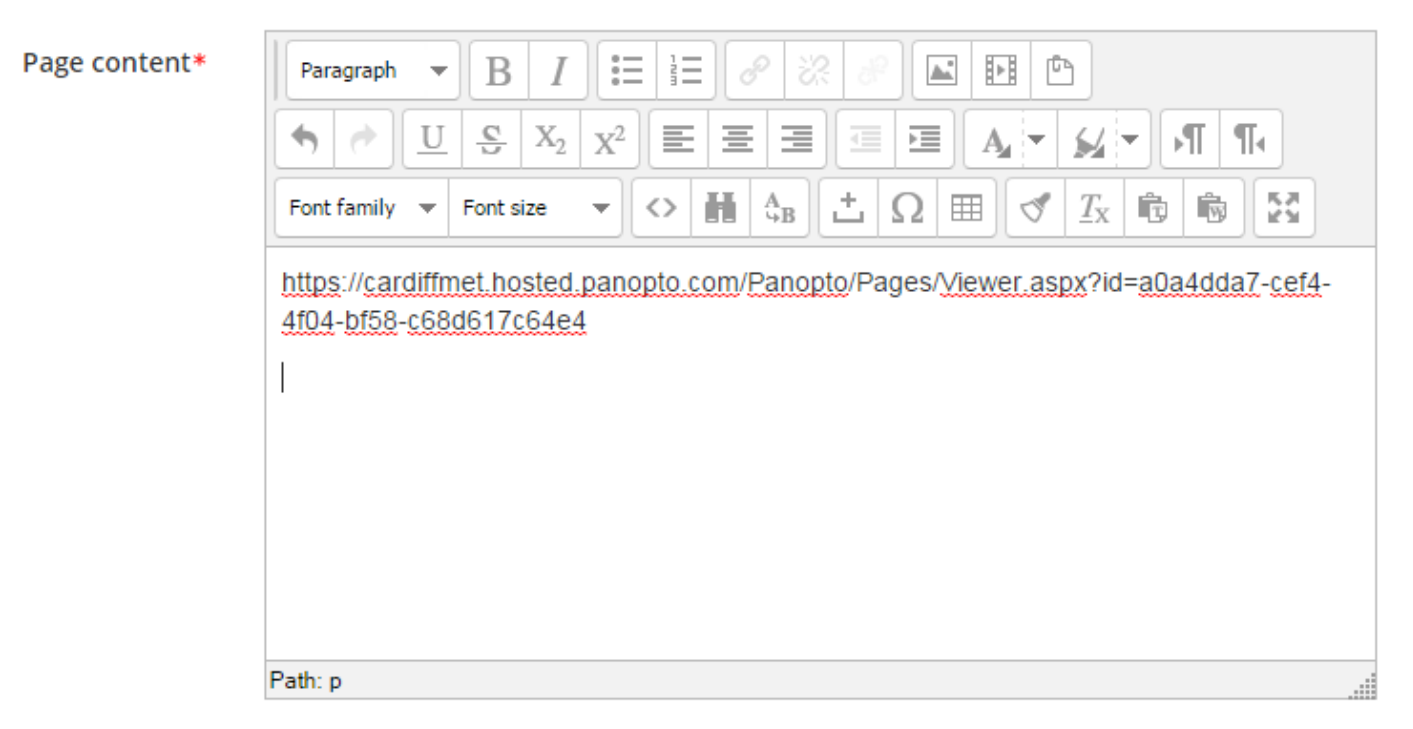

10) Highlight the string and press the 'Insert / edit link' box, which looks like two links of chain.

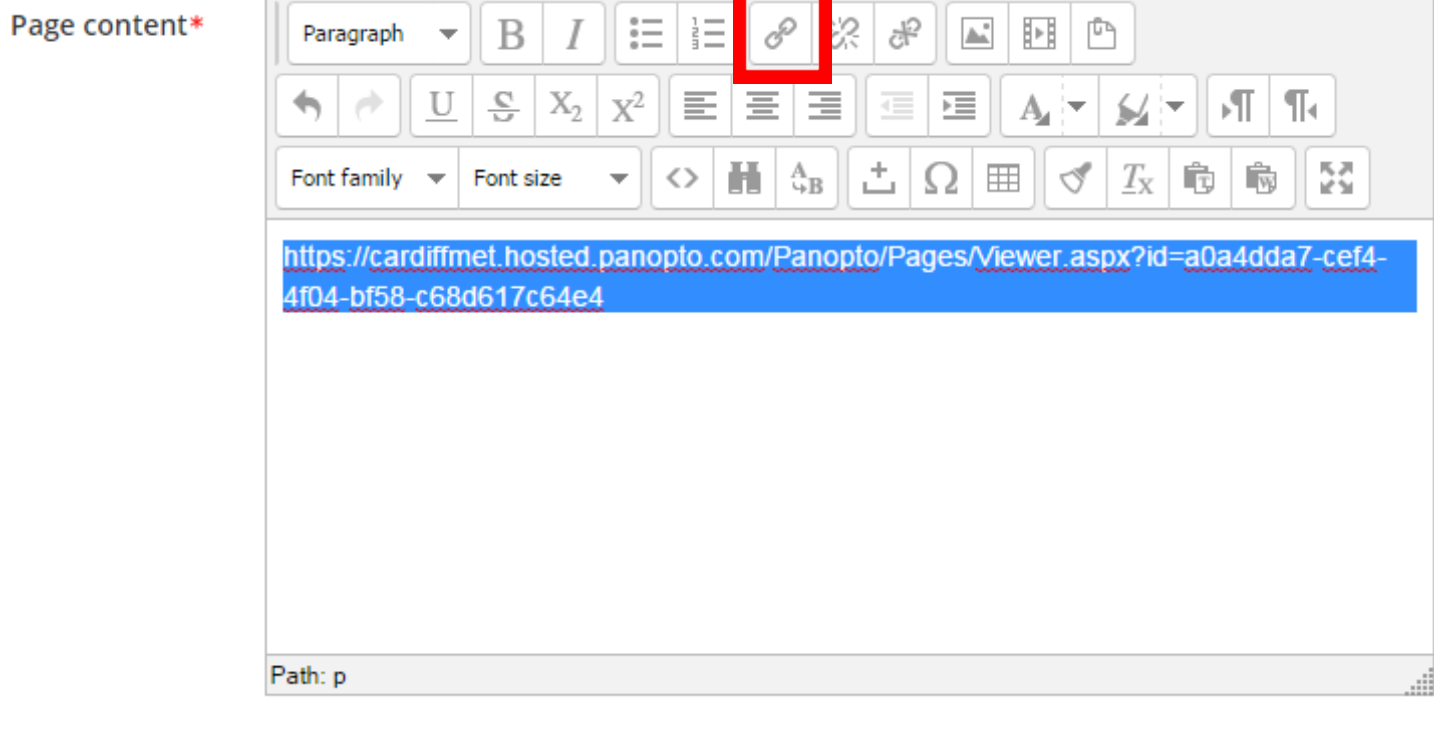

11) An 'Insert/edit link' pop-up will appear. Re-enter the copied string into the 'Link URL' field.

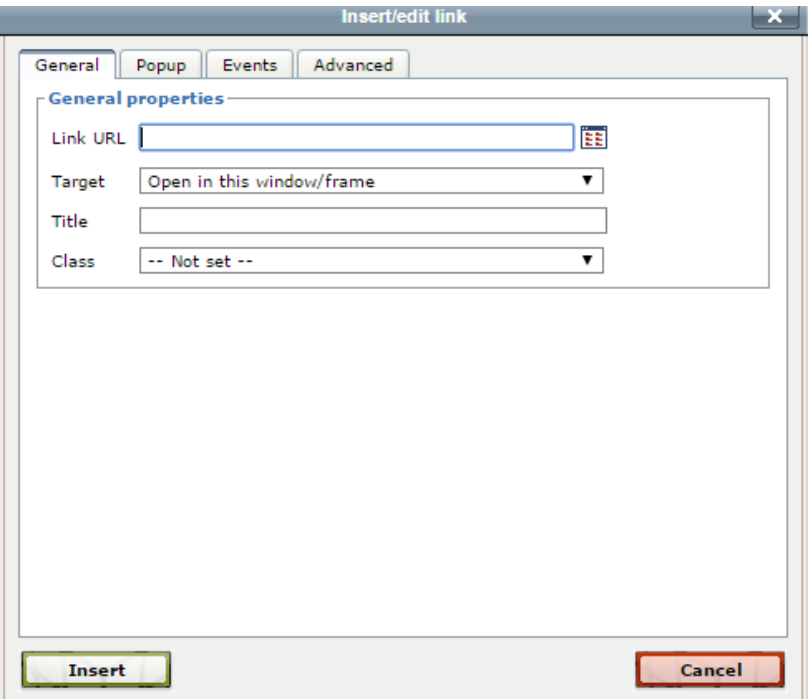

12) From the 'Target' menu, select 'Open in new window (\_blank)'. This means that the student will not be diverted from the Moodle page when they click on the link: a new window will open with the recording in instead. Click 'Insert'.

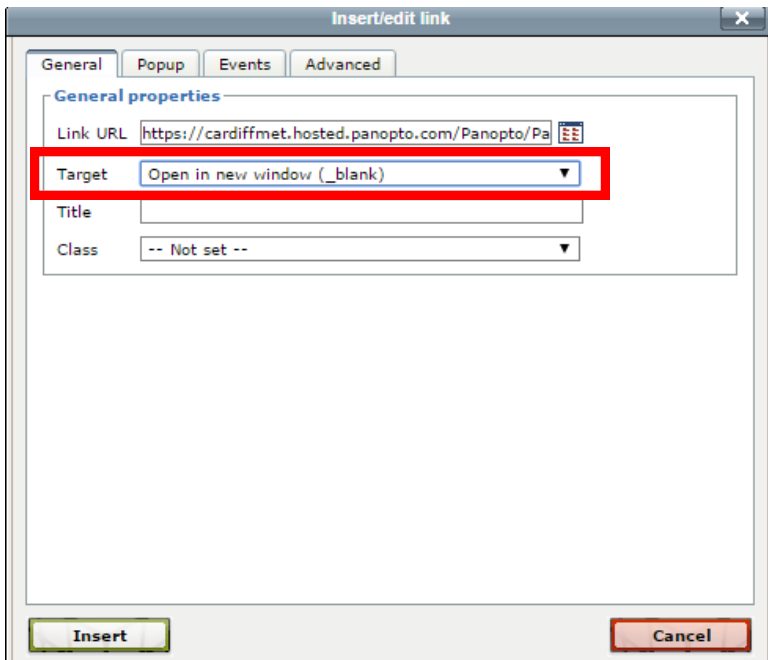

13) Go to the bottom of the page and click 'Save and Display'.

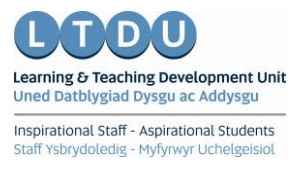